## **Step-by-step plan: Create Studielink Account with DigiD**

(Only for students with a Dutch home address)

## **WARNING: Do you have an existing account?**

If you already have an account on Studielink to which you log in with your email address and password, please do not log in with DigiD yet. This will create a duplicate account.

To start using your DigiD, log in to your account without your DigiD first. In your personal dashboard go to 'Details' and change your home address to your Dutch address. Studielink will match your account with the data from the municipal personal records database. Within a few days you will receive a message in Studielink that states you can now log in with DigiD.

→ Step 1: Go to [www.studielink.nl,](http://www.studielink.nl/) choose your preferred language in the upper right corner (Dutch, English or German) and click <**Log in with DigiD**>.

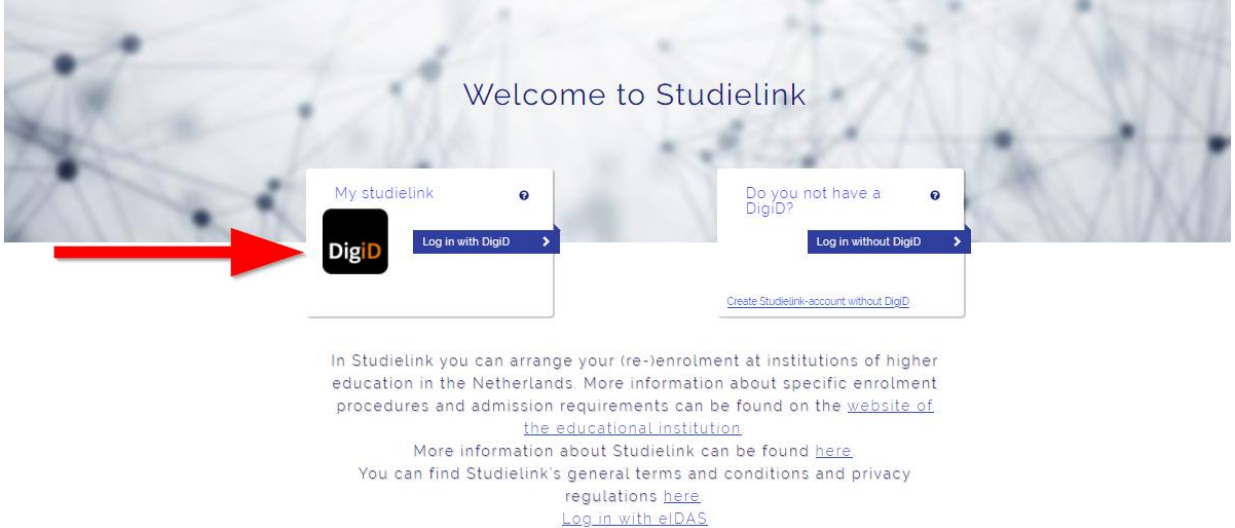

→ Step 2: Log in with your DigiD by using the DigiD app, SMS verification or by using your identity card. The first time you log into Studielink you will have to verify your email address to create an account.

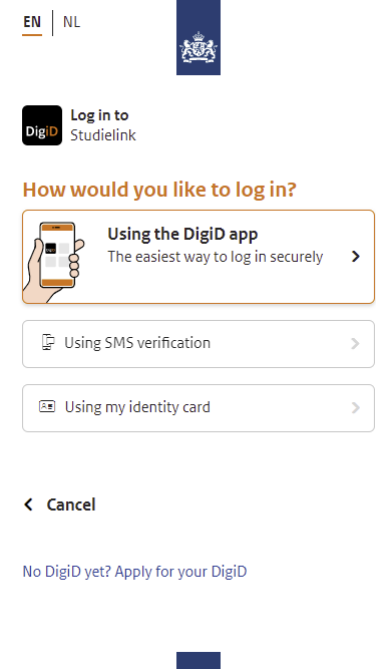

→ Step 3: In the next screen you can enter your preferred name, contact details and language preference (if this is the first time you log in with DigiD).

## Your contact details

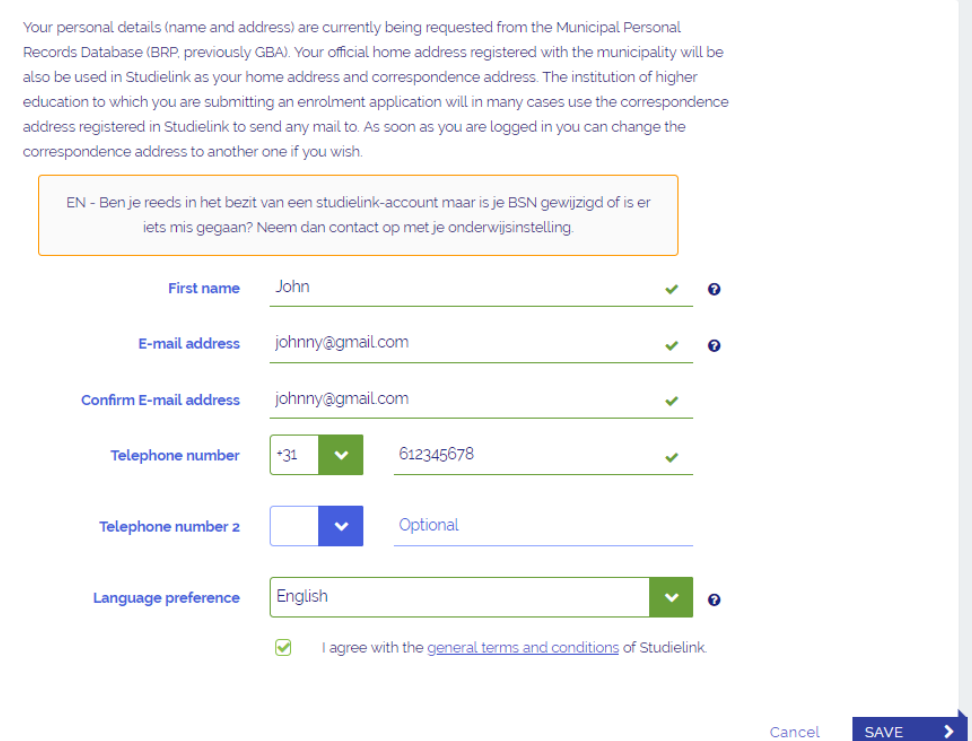

Your other personal details like names, home address and date of birth are being retrieved from the BRP (Municipal personal records database, previously GBA). At the same moment your previous education will be retrieved from DUO (only Dutch previous education).

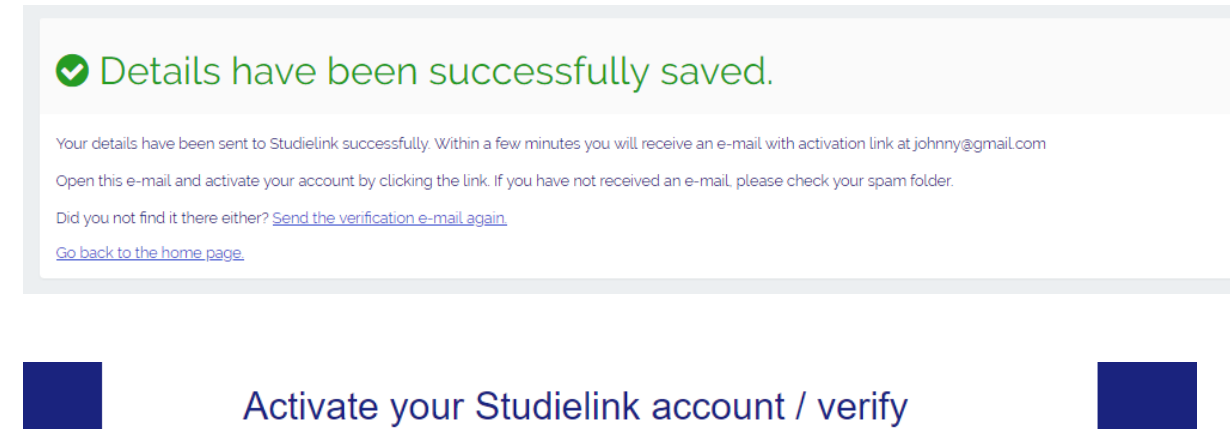

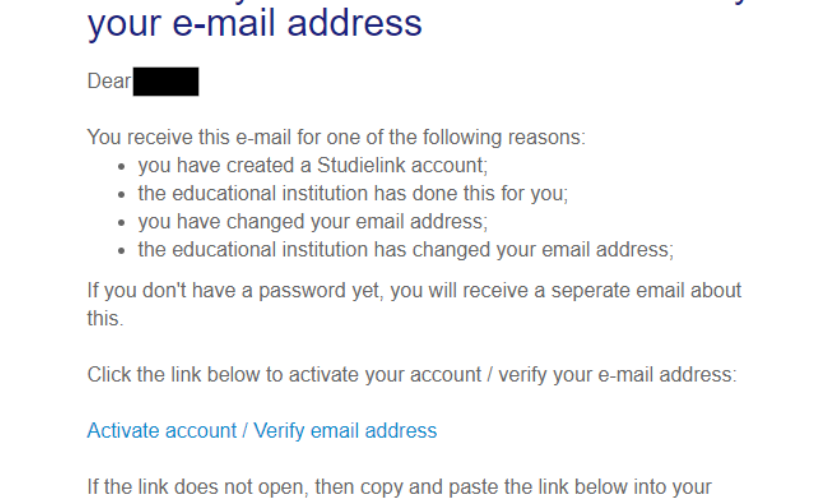

→ Step 4: When you have entered your contact details you have to retrieve the email with the activation link from your inbox. Click the link in the email.

◆ Your account has been activated.

Internet browser's address bar:

➔ **Step 5**: You are rerouted to the homepage of Studielink. Click on <**Log in with DigiD**>. You will be asked to submit an enrolment application.

If you have previous education in the Netherlands it will be automatically loaded into your account. If there is no previous education known, you will be asked to fill this in.

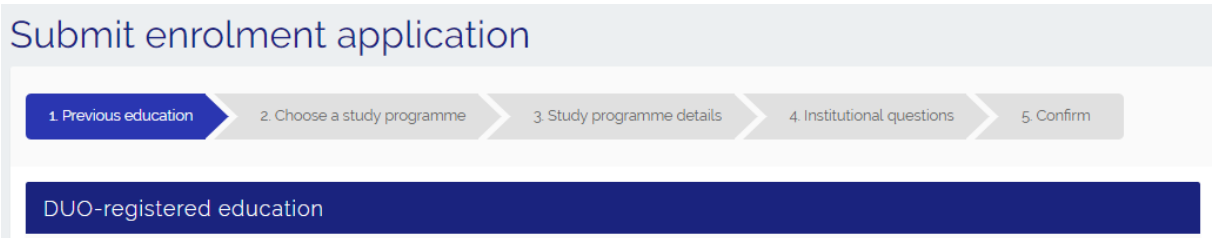

→ Step 6: Check your previous education. To add more previous education press 'Add previous education'. You can also finish this step after you sent in your enrollment request.

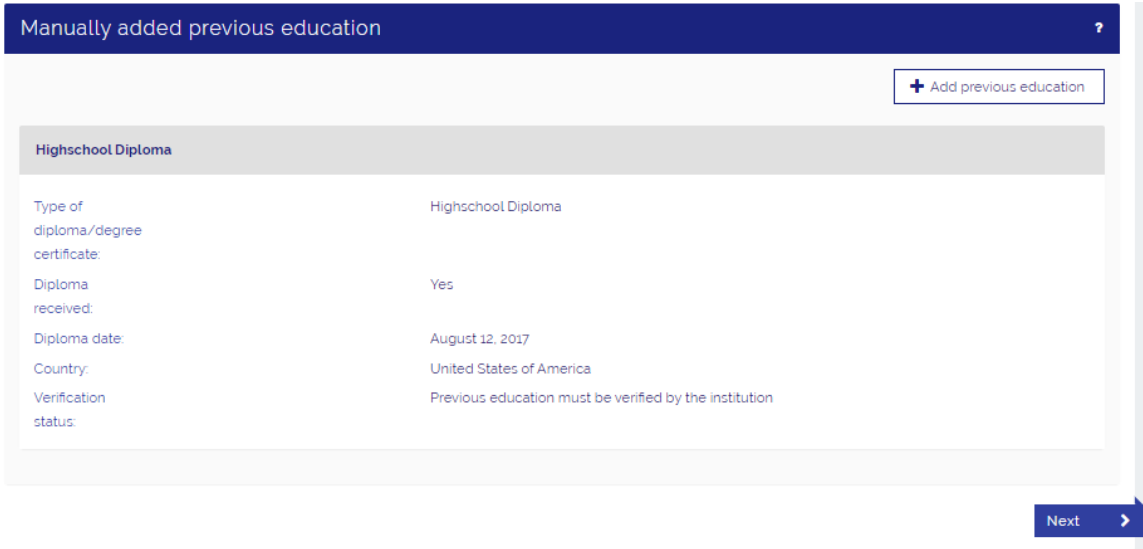

→ Step 7: Now you have to select the programme you wish you enroll in. You can find your programme by filling in the city, school, name, type, format or main language of the programme. Click on 'select' to apply for the enrollment of your chosen programme.

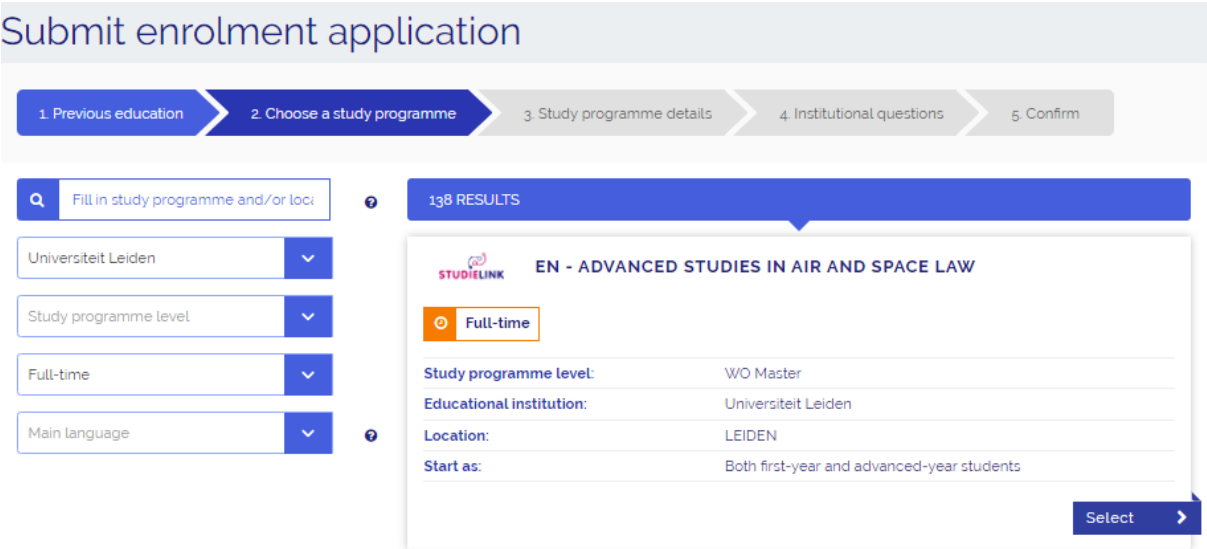

After you clicked 'select' you will move on to the study programme details.

→ Step 8: Confirm the selection by pressing the checkbox and continue pressing 'Next'.

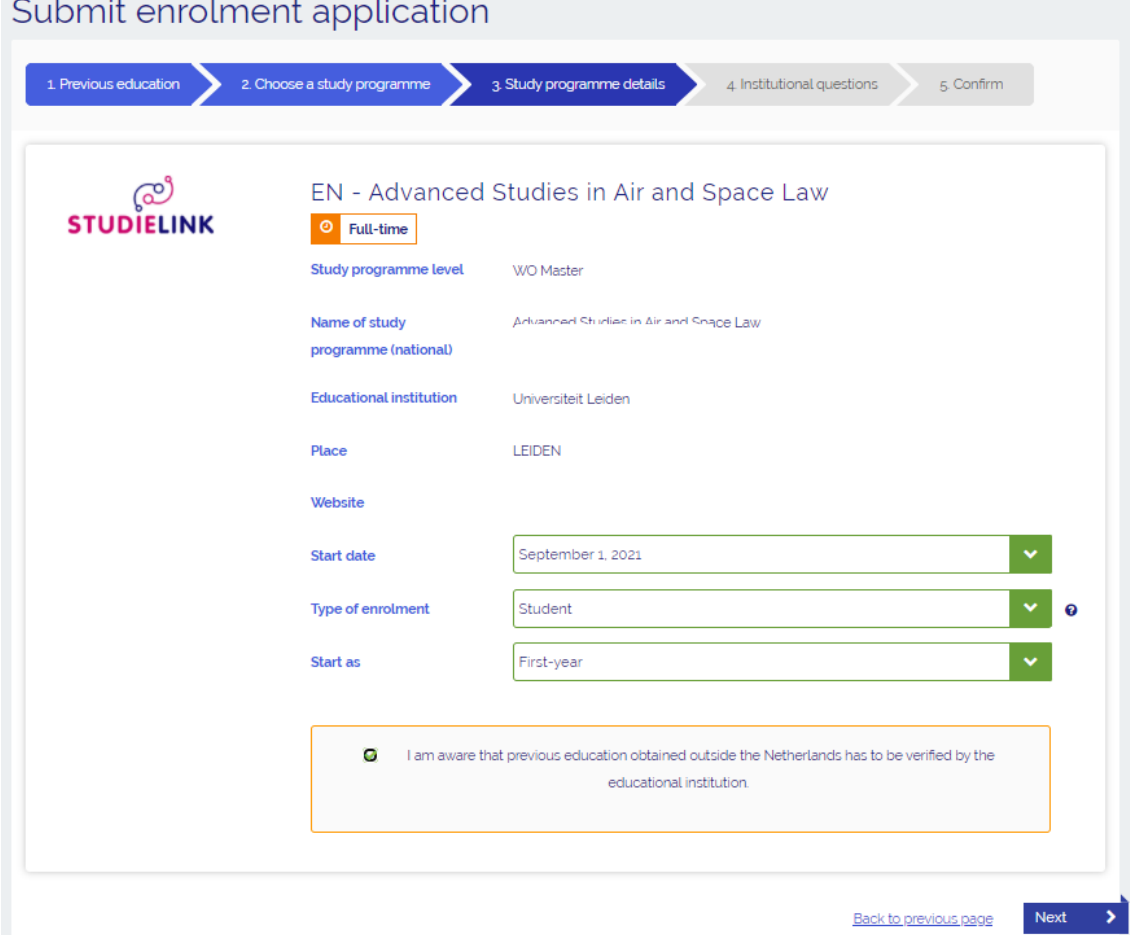

*Please note: it is determined by the institution of higher education per programme whether or not you have a choice at 'Starts as'.*

In some cases it is possible you don't have a choice at 'Starting date' and/or 'Enrolment format'. This means that the programme of your choice can only be followed with the already entered characteristics. This is determined by the institution of higher education.

You can enter a maximum of 4 enrolment applications per academic year, of which only one or two with a selection procedure. Find out more about programmes with selection/numerus fixus on [www.studyinholland.nl.](https://www.studyinholland.nl/study-options/how-to-apply/numerus-fixus-programmes)

In some cases you are asked if you wish to participate in the Study Choice Activity. For more information about the Study Choice Activity, please contact your (future) university (of applied sciences).

→ Step 9: Some institutions will ask you some programme-specific questions. For more information about these questions you have to contact the institution.

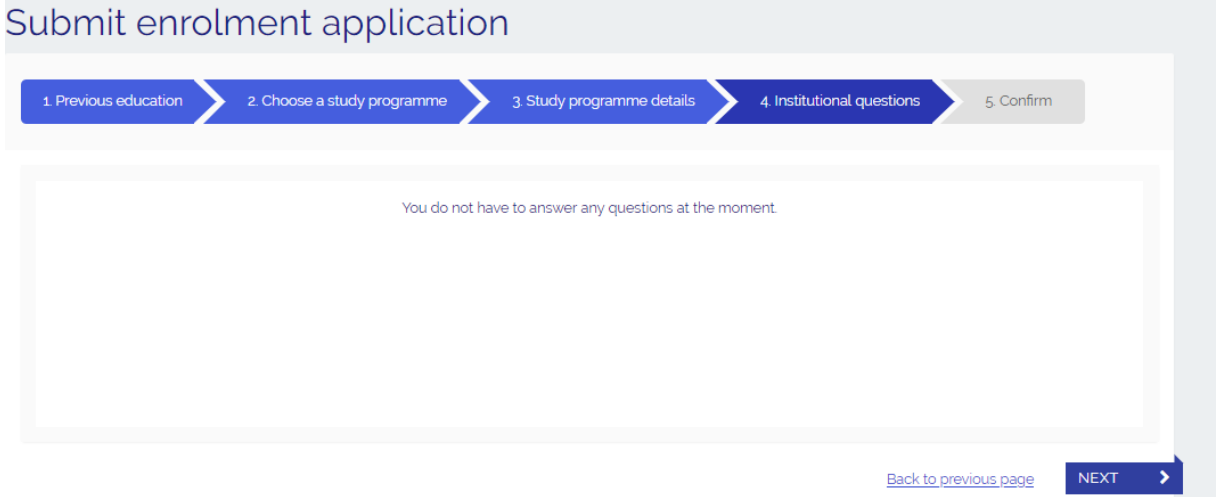

→ Step 10: Check all the information displayed. If something is not correct use the button 'back to previous page' to go back and correct it. If everything is correct, press 'Confirm' to submit your application.

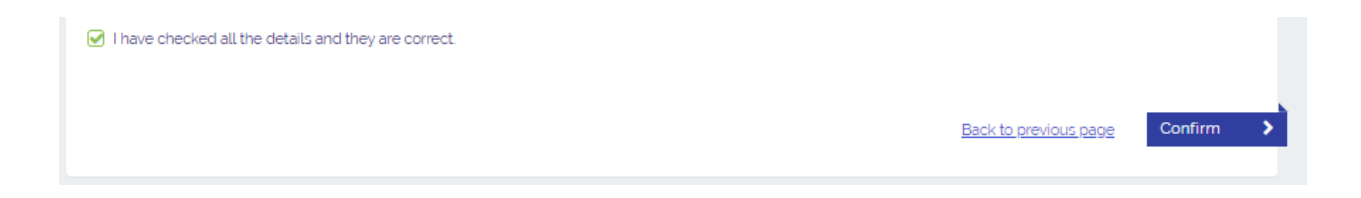

→ Step 11: You are now routed to your personal Studielink dashboard.

If you want to add another application, go to the tab **<Study Programmes>** If you want to add more previous education, go to the tab **<Previous Education>**

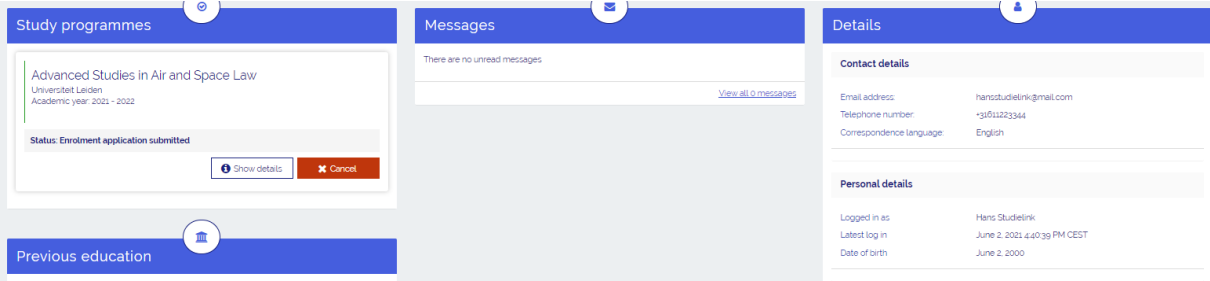

If you have other questions and want to find out more about Studielink and how it works, go to<https://info.studielink.nl/en> or find the answer to a specific question at [https://help.studielink.nl/en/.](https://help.studielink.nl/en/)